### **Image Pals<sup>™</sup> Browser**

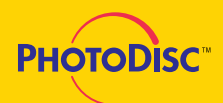

The Sampler on screen browsing utility called BROWSER 2.0™ has been designed as a tool to guide you through PhotoDisc's library of images.You may browse the Sampler by a number of different criteria listed below.

#### **1** browsing

- 1 Insert the Sampler disc into your CD ROM drive and launch FILE MANAGER.
- 2 Within FILE MANAGER, access your CD ROM drive, usually your D: drive.
- 3 Double click on the BROWSER2 folder.
- 4 Double click on the BROWSER.EXE file and Browser 2.0™ will automatically load.
- 5 Use the scroll bar found on the right side to view the Sampler images.

#### or keyword searching

1 Narrow your search by selecting KEYWORD in the upper left corner of the menu bar and type descriptive words to locate associated images.

#### or finding by file name

1 Use FILE NAME to locate specific files by typing its exact file name and extension. Example 1: Volume 01, image #001 = 01001.TIF Example 2: Signature Series 06, image #025 = SS06025.TIF Example 3: Object Series 09, image #050 = OS09050.TIF Example 4: Fine Art Series 04, image #100 = FA04100.TIF

2 Double click on any thumbnail to view the image at full size.

## **2**

#### after perusing the images

- 1 Open your graphic design or page layout application.
- 2 Locate the desired image from the disc and import the image from the PHOTOS folder. (LO RES for comps. HI RES to be used for test prints).

# **Viewer<sup>™</sup> Decompression**

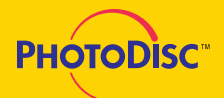

Windows users who have Adobe Photoshop™ or similar products will be able to open the Sampler images. If you do not have access to a graphic design or page layout application that has the ability to decompress the JPEG images, use VIEWER.EXE.

### **3**

viewer.exe

- 1 Insert the Sampler disc into your CD ROM drive and launch FILE MANAGER.
- 2 Within FILE MANAGER access you CD ROM drive, usually your D: drive.
- 3 Double click on the BROWSER2 folder.
- 4 Double click on the VIEWER.EXE file.
- 5 Under LIST FILES OF TYPE select ALL FORMATS.
- 6 Within the directories box select your CD ROM drive and go to the PHOTOS directory.
- 7 Within the PHOTOS folder choose a product title.
- 8 To the left, select the file name you wish to open and click OK. The file will now decompress.
- 9 In the VIEWER window select FILE, SAVE AS... change the format to TIFF and select a destination on your hard drive. In the FILE NAME box, name your file with the .TIF extension and click OK.
- 10 Close out of your newly saved image, open your graphic design or page layout application, locate the desired image from your hard drive and import the image into your application.